# Guida visiva alla raccolta dei log di Nexus Data Broker Ī

### Sommario

**Requisiti** Componenti usati **Convenzioni** 

Questo documento offre una guida visiva su come raccogliere i file del supporto tecnico da Cisco Nexus Data Broker.

### **Requisiti**

Credenziali per accedere correttamente a Nexus Data Broker con un ruolo di amministratore di rete.

### Componenti usati

Nexus Data Broker 2.0, 2.1, 2.2 e 3.0, 3.1, 3.2. Questa procedura deve essere applicata sia ai sistemi incorporati che a quelli non incorporati.

## Convenzioni

Per ulteriori informazioni sulle convenzioni usate, consultare il documento [Cisco sulle convenzioni](/content/en/us/support/docs/dial-access/asynchronous-connections/17016-techtip-conventions.html) [nei suggerimenti tecnici.](/content/en/us/support/docs/dial-access/asynchronous-connections/17016-techtip-conventions.html)

Di seguito è riportata la schermata iniziale dell'aspetto di Cisco Nexus Data Broker.

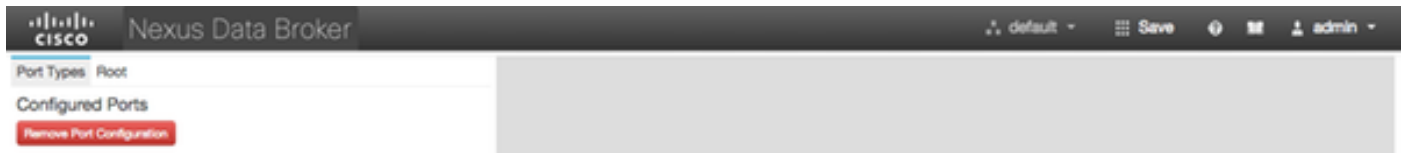

Selezionare l'elenco a discesa nell'angolo superiore destro e selezionare Gestione.

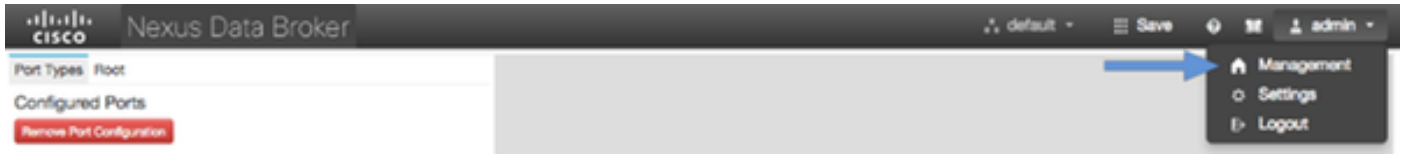

La schermata si aggiorna e passa al contesto dei dispositivi, fare clic sull'elenco a discesa nell'angolo in alto a destra e selezionare Sistema.

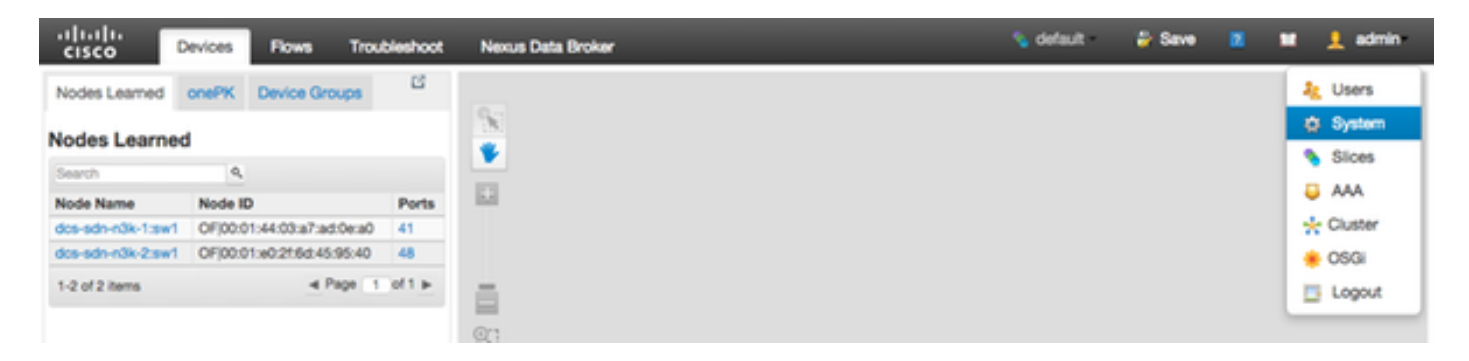

Nella finestra popup è possibile scaricare i log e la configurazione.

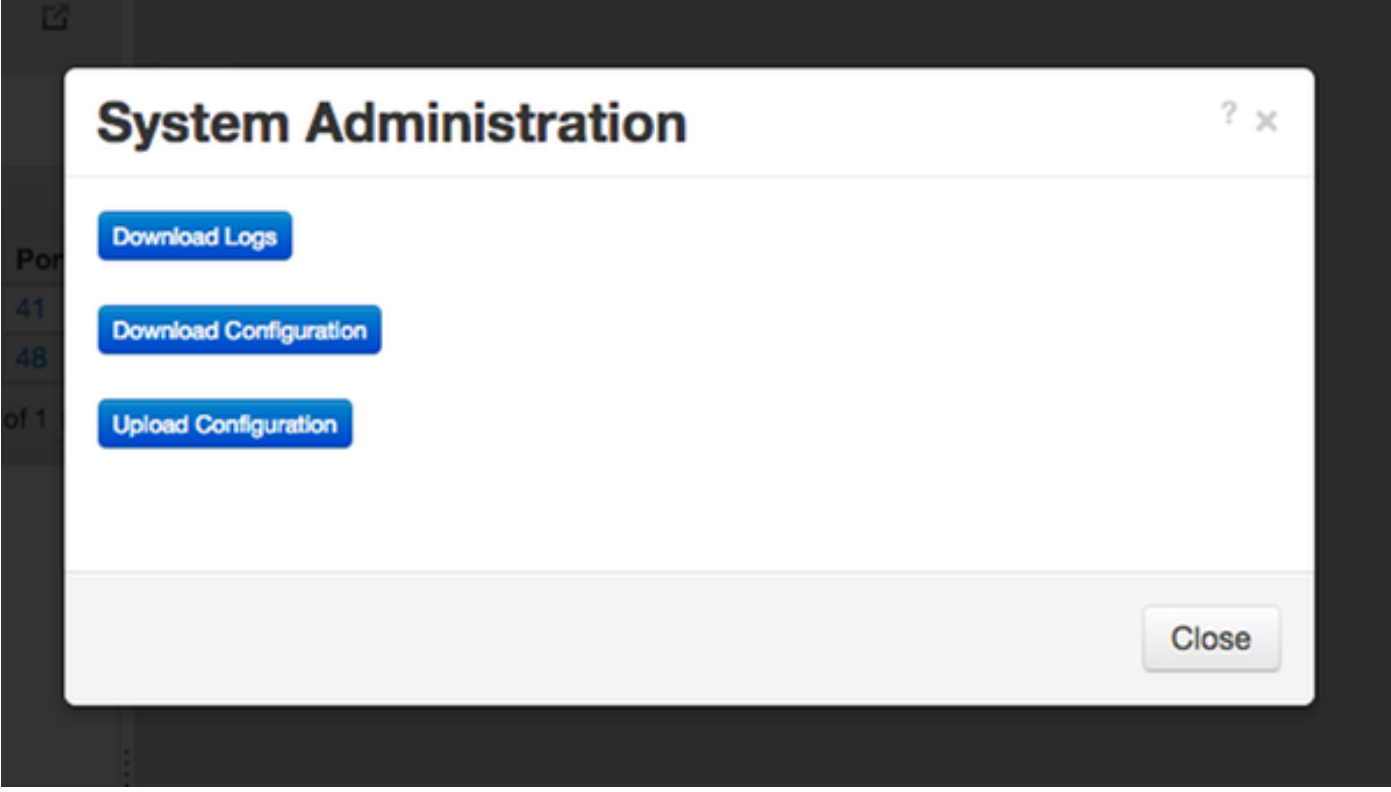

Dopo aver selezionato un'opzione, l'elemento selezionato viene scaricato localmente e la finestra popup viene chiusa. Per tornare al contesto di Nexus Data Broker, fare clic sul pulsante Nexus Data Broker nella parte superiore della finestra.

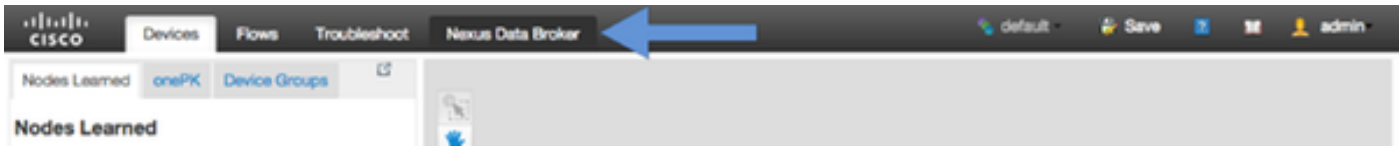

Di seguito è riportata la schermata iniziale dell'aspetto di Cisco Nexus Data Broker.

Fare clic sulla scheda Amministrazione.

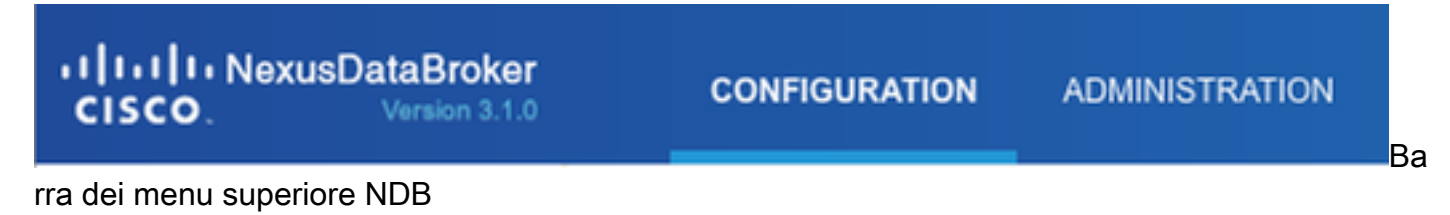

Fare clic su System (Sistema) nel menu a sinistra.

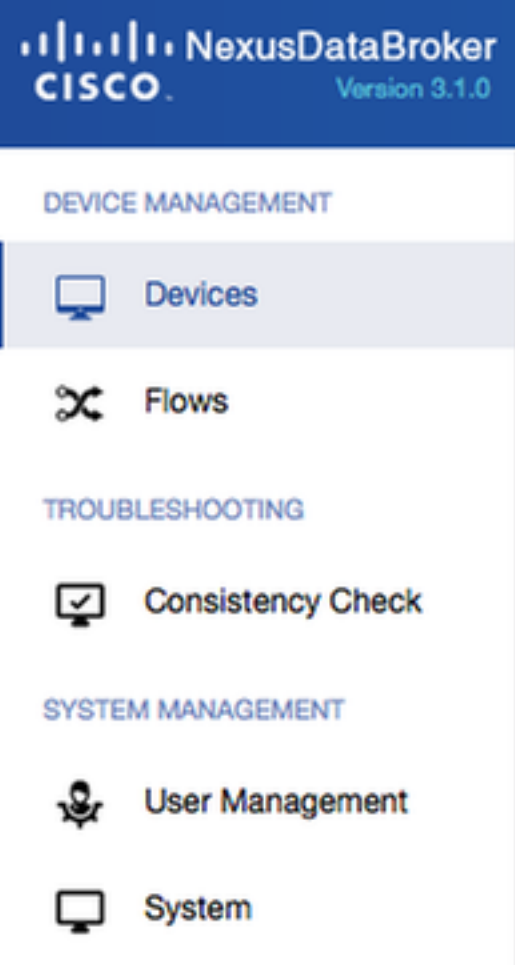

Barra di amministrazione laterale

Fare clic sul riquadro Download Logs.

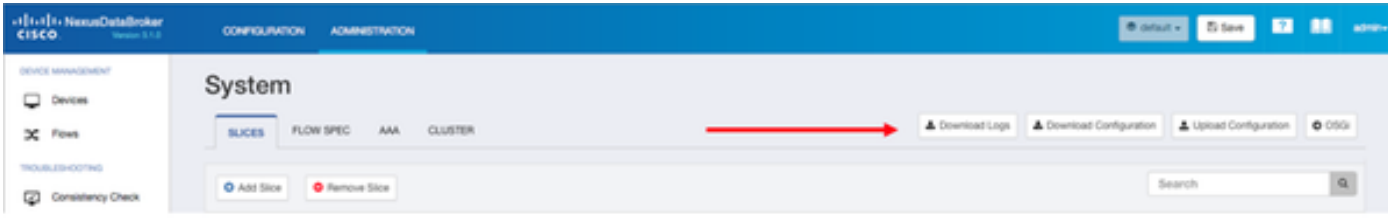

Sottomenu Sistema

Fare clic sulla scheda Configuration per tornare al contesto di configurazione NDB predefinito.

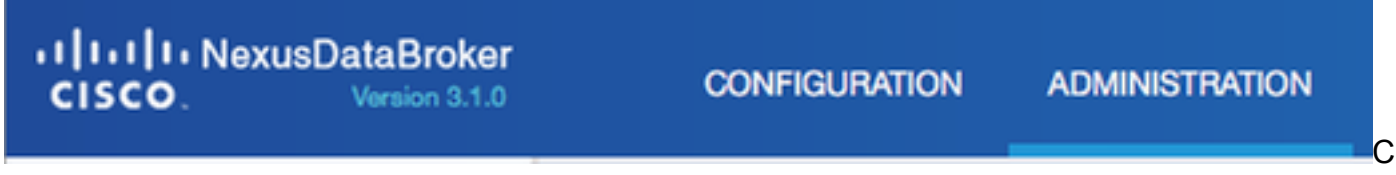

ontesto di configurazione predefinito